1. Open up Authenticator on your Android Device.

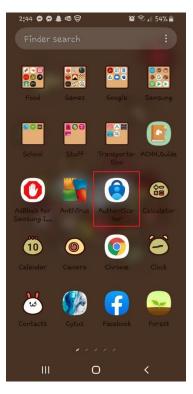

2. Click on I agree

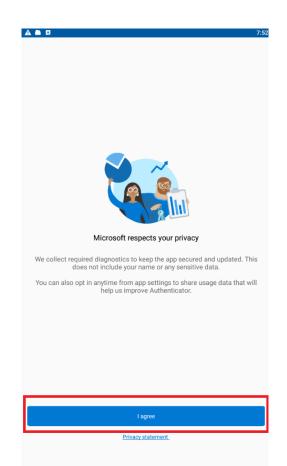

3. Select the second option: Add work or school account

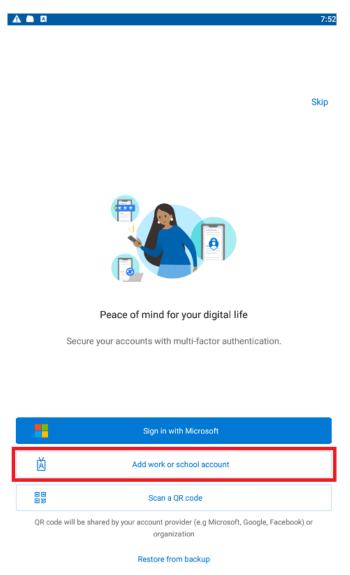

- 4. Log in with your Stony Brook Medicine Email Credentials
- Once logged in, it will ask you to approve sign in request. If you have another device that can approve sign in, then approve sign in on that device. If you don't have another device, then click on I can't use my Microsoft Authenticator app right now.

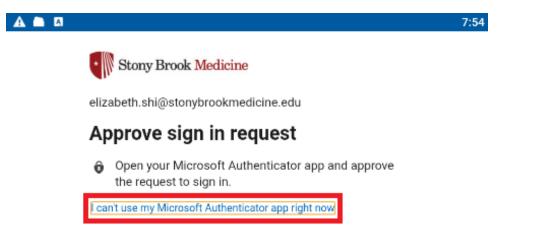

- 6. It will ask you to Verify your identity. Please select one of the given options to verify your identity.
- 7. Then click Finish

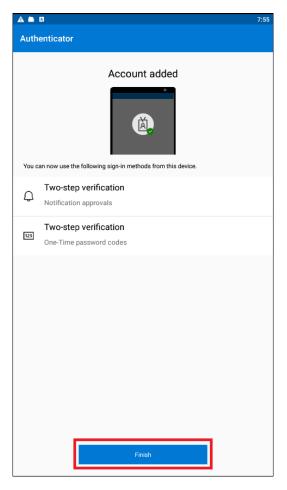

- 8. If you have any difficulties with MFA, then please call the Help Desk at 4-HELP.
- 9. Next return back to your phone homepage and click on **Outlook**

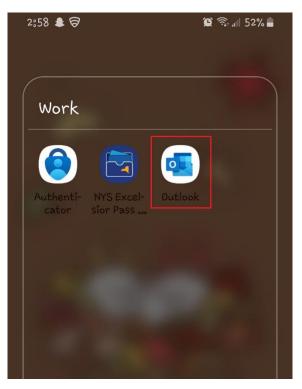

## One calendar for everything

Stay organized with your work and personal calendars in one place.

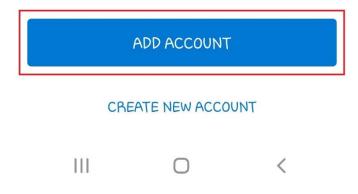

11. Next it will prompt you to activate device administration on your device. Please click Activate.

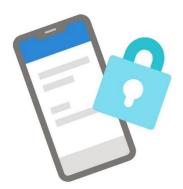

## Activate device administrator

Elizabeth.Shi@stonybrookmedicine .edu requires Outlook to be activated as a device administrator to ensure security requirements are met for your account.

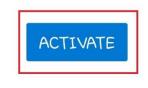

REMOVE ACCOUNT

12. Then click on **Activate** located on the bottom right.

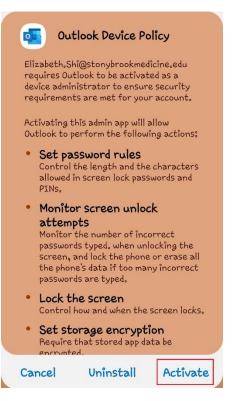

13. Then click on Maybe Later located on the bottom left. This should lead you to your Outlook Account.

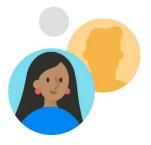

Would you like to add another account?

MAYBE LATER

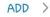